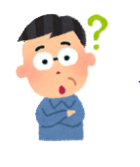

Q. エクセル書き出ししたファイルが細かくて見にくいので、 もう少し見やすいといい。

A. 貴重なご意見をありがとうございます。ご不便をおかけして申し訳ありません。 以下の手順を行って頂くと列が自動調整され、見えやすくなるかと思いますので お試しください。 ●<br>
●<br>
● こだかし見やすいといい。<br>
もう少し見やすいといい。<br><br>以下の手順を行って頂くと列が自動調整され、見えやすくなるかと思いますので<br>お試しください。<br>
② 左上の[木一ム] グリック<br>
● 設定の手順はこちら<br>
① Excel上で"ctrl+A"をすると一覧が全選択されます<br>
② 左上の[木一ム] グリック<br>
● 【書か】をクリック<br>
● 【別へ修の自動圏終1をグリック ●<br>● イングル書き出ししたファイルが細かくて見にくいので、<br>もう少し見やすいといい。<br>はての手順を行って頂くと列が自動調整され、見えやすくなるかと思いますので<br>お試しください。<br>お試しください。<br>お試しください。<br>● Excel上で"ctrl+A"をすると一覧が全選択されます<br>② 左上の[ホーム]クリック<br>④ [君式]をクリック<br>④ [列の幅の自動調整]をクリック ● 2. エクセル書き出ししたファイルが細かくて見にくいので、<br>もう少し見やすいといい。<br>お手重なご意見をありがとうございます。ご不便をおかけして申し訳ありません。<br>以下の手順を行って頂くと列が自動調整され、見えやすくなるかと思いますの<br>お試しください。<br>① Excel上で"ctrl+A"をすると一覧が全選択されます<br>② 左上の[ホーム]クリック<br>③ [書式]をクリック<br>④ [列の幅の自動調整]をクリック<br>→ <<br>
● Q. エクセル書き出ししたファイルが細かくて見にくいので、<br>もう少し見やすいといい。<br>はての手順を行って頂くと列が自動調整され、見えやすくなるかと思いますので<br>B試しください。<br>B試しください。<br><br>④ Excel上で"ctrl+A"をすると一覧が全選択されます<br>② 左上の【ホーム】クリック<br>④ 【割っていいりりから】<br>→ インフリック<br>→ インフリック<br>→ インフリック<br>→ インフリック<br>→ インフリック

## 設定の手順はこちら

- 
- 
- 
- 

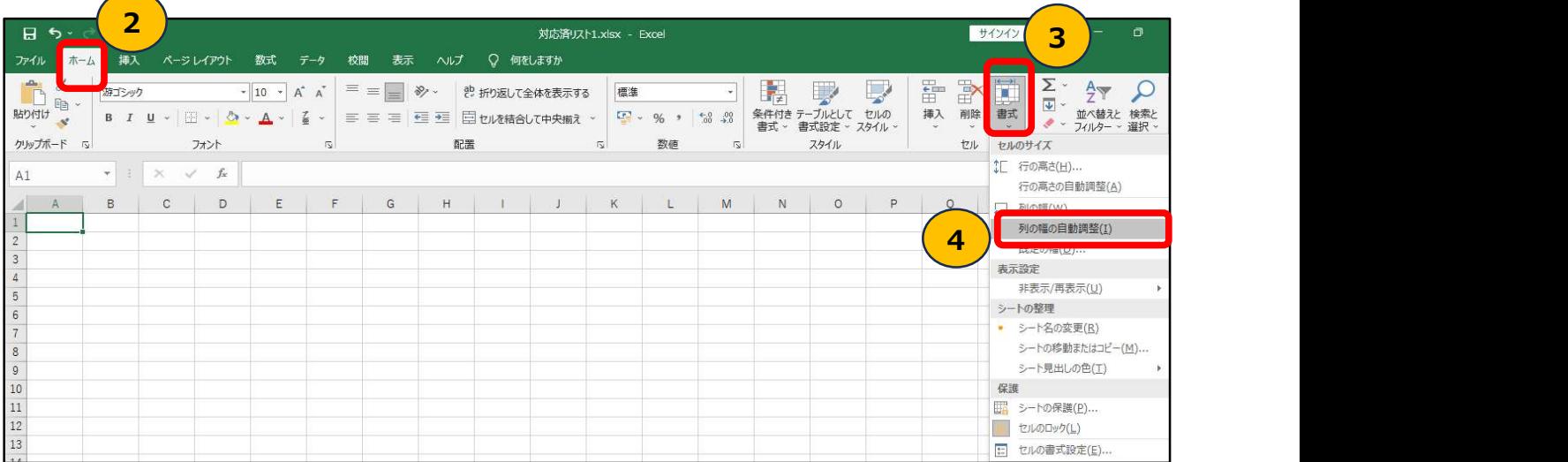